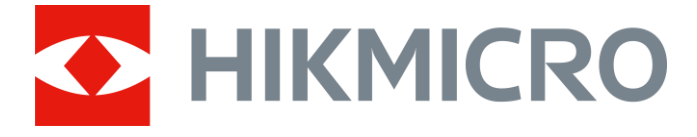

# Handheld Thermal Monocular Camera

User Manual

# **Legal Information**

© 2022 Hangzhou Microimage Software Co., Ltd. All rights reserved.

### **About this Manual**

The Manual includes instructions for using and managing the Product. Pictures, charts, images and all other information hereinafter are for description and explanation only. The information contained in the Manual is subject to change, without notice, due to firmware updates or other reasons. Please find the latest version of this Manual at the HIKMICRO website

### (*[http://www.hikmicrotech.com](http://www.hikmicrotech.com/)*).

Please use this Manual with the guidance and assistance of professionals trained in supporting the Product.

### **Trademarks**

**HIKMICRO** and other HIKMICRO's trademarks and logos are the properties of HIKMICRO in various jurisdictions.

Other trademarks and logos mentioned are the properties of their respective owners.

### **Disclaimer**

TO THE MAXIMUM EXTENT PERMITTED BY APPLICABLE LAW, THIS MANUAL AND THE PRODUCT DESCRIBED, WITH ITS HARDWARE, SOFTWARE AND FIRMWARE, ARE PROVIDED "AS IS" AND "WITH ALL FAULTS AND ERRORS". HIKMICRO MAKES NO WARRANTIES, EXPRESS OR IMPLIED, INCLUDING WITHOUT LIMITATION, MERCHANTABILITY, SATISFACTORY QUALITY, OR FITNESS FOR A PARTICULAR PURPOSE. THE USE OF THE PRODUCT BY YOU IS AT YOUR OWN RISK. IN NO EVENT WILL HIKMICRO BE LIABLE TO YOU FOR ANY SPECIAL, CONSEQUENTIAL, INCIDENTAL, OR INDIRECT DAMAGES, INCLUDING, AMONG OTHERS, DAMAGES FOR LOSS OF BUSINESS PROFITS, BUSINESS INTERRUPTION, OR LOSS OF DATA, CORRUPTION OF SYSTEMS, OR LOSS OF DOCUMENTATION, WHETHER BASED ON BREACH OF CONTRACT, TORT (INCLUDING NEGLIGENCE), PRODUCT LIABILITY, OR OTHERWISE, IN CONNECTION WITH THE USE OF THE PRODUCT, EVEN IF HIKMICRO HAS BEEN ADVISED OF THE POSSIBILITY OF SUCH DAMAGES OR LOSS.

YOU ACKNOWLEDGE THAT THE NATURE OF THE INTERNET PROVIDES FOR INHERENT SECURITY RISKS, AND HIKMICRO SHALL NOT TAKE ANY RESPONSIBILITIES FOR ABNORMAL OPERATION, PRIVACY LEAKAGE OR OTHER DAMAGES RESULTING FROM CYBER-ATTACK, HACKER ATTACK, VIRUS INFECTION, OR OTHER INTERNET SECURITY RISKS; HOWEVER, HIKMICRO WILL PROVIDE TIMELY TECHNICAL SUPPORT IF REQUIRED.

YOU AGREE TO USE THIS PRODUCT IN COMPLIANCE WITH ALL APPLICABLE LAWS, AND YOU ARE SOLELY RESPONSIBLE FOR ENSURING THAT YOUR USE CONFORMS TO THE APPLICABLE LAW. ESPECIALLY, YOU ARE RESPONSIBLE, FOR USING THIS PRODUCT IN A MANNER THAT DOES NOT INFRINGE ON THE RIGHTS OF THIRD PARTIES, INCLUDING WITHOUT LIMITATION, RIGHTS OF PUBLICITY, INTELLECTUAL PROPERTY RIGHTS, OR DATA PROTECTION AND OTHER PRIVACY RIGHTS. YOU SHALL NOT USE THIS PRODUCT FOR ILLEGAL HUNTING ANIMALS, INVASION OF PRIVACY OR ANY OTHER PURPOSE WHICH IS ILLEGAL OR DETRIMENTAL TO THE PUBLIC INTEREST. YOU SHALL

NOT USE THIS PRODUCT FOR ANY PROHIBITED END-USES, INCLUDING THE DEVELOPMENT OR PRODUCTION OF WEAPONS OF MASS DESTRUCTION, THE DEVELOPMENT OR PRODUCTION OF CHEMICAL OR BIOLOGICAL WEAPONS, ANY ACTIVITIES IN THE CONTEXT RELATED TO ANY NUCLEAR EXPLOSIVE OR UNSAFE NUCLEAR FUEL-CYCLE, OR IN SUPPORT OF HUMAN RIGHTS ABUSES.

IN THE EVENT OF ANY CONFLICTS BETWEEN THIS MANUAL AND THE APPLICABLE LAW, THE LATTER PREVAILS.

# **Regulatory Information**

### **FCC Information**

Note: This product has been tested and found to comply with the limits for a Class B digital device, pursuant to Part 15 of the FCC Rules. These limits are designed to provide reasonable protection against harmful interference in a residential installation. This product generates, uses, and can radiate radio frequency energy and, if not installed and used in accordance with the instructions, may cause harmful interference to radio communications. However, there is no guarantee that interference will not occur in a particular installation. If this product does cause harmful interference to radio or television reception, which can be determined by turning the equipment off and on, the user is encouraged to try to correct the interference by one or more of the following measures:

—Reorient or relocate the receiving antenna.

—Increase the separation between the equipment and receiver.

 $-$ Connect the equipment into an outlet on a circuit different from that to which the receiver is connected.

 $-$  Consult the dealer or an experienced radio/TV technician for help.

Please take attention that changes or modification not expressly approved by the party responsible for compliance could void the user's authority to operate the equipment. This device complies with Part 15 of the FCC Rules. Operation is subject to the following two conditions:

(1) This device may not cause harmful interference, and

(2) This device must accept any interference received, including interference that may cause undesired operation.

This equipment complies with FCC radiation exposure limits set forth for an uncontrolled environment.

Note: Due to the device size limit, the above statement may not be disclaimed on the device.

### **EU Conformity Statement**

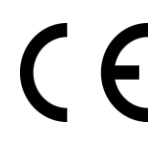

This product and - if applicable - the supplied accessories too are marked with "CE" and comply therefore with the applicable harmonized European standards listed under the Directive 2014/53/EU(RED), Directive 2014/30/EU(EMCD), Directive 2014/35/EU(LVD), Directive 2011/65/EU(RoHS).

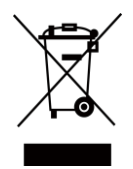

Directive 2012/19/EU (WEEE Directive): Products marked with this symbol cannot be disposed of as unsorted municipal waste in the European Union. For proper recycling, return this product to your local supplier upon the purchase of equivalent new equipment, or dispose of it at designated collection points. For more information see: www.recyclethis.info

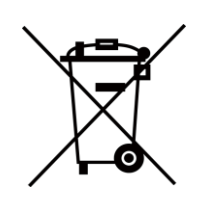

Directive 2006/66/EC (Battery Directive): This product contains a battery that cannot be disposed of as unsorted municipal waste in the European Union. See the product documentation for specific battery information. The battery is marked with this symbol, which may include lettering to indicate cadmium (Cd), lead (Pb), or mercury (Hg). For proper recycling, return the battery to your supplier or to a designated collection point. For more information see: www.recyclethis.info

### **Industry Canada ICES-003 Compliance**

This device meets the CAN ICES-3 (B)/NMB-3 (B) standards requirements.

This device complies with Industry Canada licence-exempt RSS standard(s). Operation is subject to the following two conditions:

(1) this device may not cause interference, and

(2) this device must accept any interference, including interference that may cause undesired operation of the device.

Le présent appareil est conforme aux CNR d'Industrie Canada applicables aux appareils radioexempts de licence. L'exploitation est autorisée aux deux conditions suivantes:

(1) l'appareil ne doit pas produire de brouillage, et

(2) l'utilisateur de l'appareil doit accepter tout brouillage radioélectrique subi, même si le brouillage est susceptible d'en compromettre le fonctionnement.

This equipment complies with IC RSS-102 radiation exposure limits set forth for an uncontrolled environment.

ce matériel est conforme aux limites de dose d'exposition aux rayonnements, CNR-102 énoncée dans un autre environnement.

### **KC**

B급 기기: 이 기기는 가정용(B급) 전자파적합기기로써 주로 가정에서 사용하는 것을 목적으로 하며, 모든 지역에서 사용할 수 있습니다.

# **Symbol Conventions**

The symbols that may be found in this document are defined as follows.

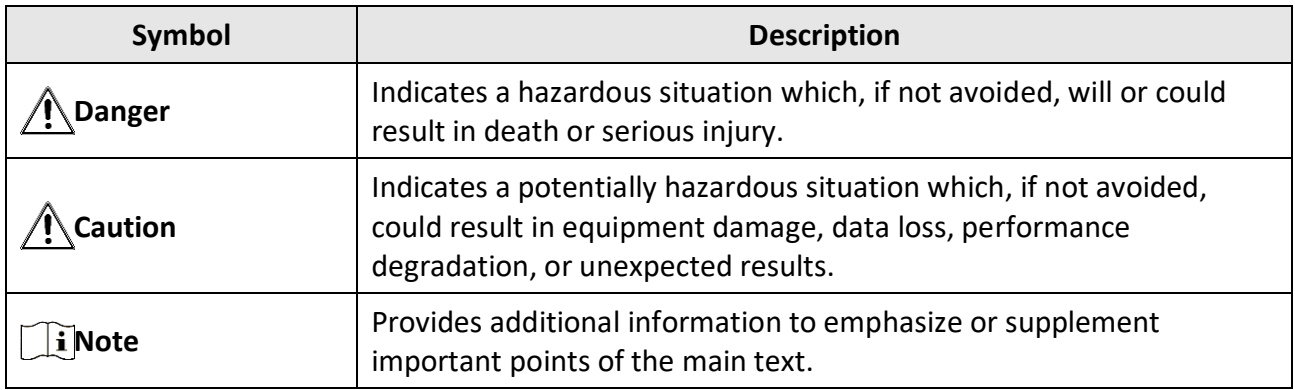

# **Safety Instruction**

These instructions are intended to ensure that user can use the product correctly to avoid danger or property loss.

### **Laws and Regulations**

● Use of the product must be in strict compliance with the local electrical safety regulations.

### **Transportation**

- Keep the device in original or similar packaging while transporting it.
- Keep all wrappers after unpacking them for future use. In case of any failure occurred, you need to return the device to the factory with the original wrapper. Transportation without the original wrapper may result in damage on the device and the company shall not take any responsibilities.
- DO NOT drop the product or subject it to physical shock. Keep the device away from magnetic interference.

### **Power Supply**

- Please purchase the charger by yourself. Input voltage should meet the Limited Power Source (5 VDC, 2A) according to the IEC61010-1 standard. Please refer to technical specifications for detailed information.
- Make sure the plug is properly connected to the power socket.
- DO NOT connect multiple devices to one power adapter, to avoid over-heating or fire hazards caused by overload.
- The battery charger is included in the package. The input voltage for the supplied battery charger should meet the Limited Power Source (5 VDC, 2 A).

### **Battery**

- Improper use or replacement of the battery may result in explosion hazard. Replace with the same or equivalent type only. The battery type is 18650 with the protection board, and the battery size should be within 19 mm × 70 mm. The rated voltage and capacity are 3.6 VDC/3.35 Ah (12.06 Wh). Dispose of used batteries in conformance with the instructions provided by the battery manufacturer.
- For long-term storage of the battery, make sure it is fully charged every half year to ensure the battery quality. Otherwise, damage may occur.
- Do not charge other battery types with the supplied charger. Confirm there is no flammable material within 2 m of the charger during charging.
- DO NOT place the battery near heating or fire source. Avoid direct sunlight.
- DO NOT swallow the battery to avoid chemical burns.
- DO NOT place the battery in the reach of children.
- The battery cannot be charged with external power source directly.
- The device cannot be charged, please use the supplied charger to charge the battery.
- Please purchase the adapter by yourself. The using environment of the adapter should be

consistent with that of the device.

### **Maintenance**

- If the product does not work properly, please contact your dealer or the nearest service center. We shall not assume any responsibility for problems caused by unauthorized repair or maintenance.
- Wipe the device gently with a clean cloth and a small quantity of ethanol, if necessary.
- If the equipment is used in a manner not specified by the manufacturer, the protection provided by the device may be impaired.
- Clean the lens with soft and dry cloth or wiping paper to avoid scratching it.

### **Using Environment**

- Make sure the running environment meets the requirement of the device. The operating temperature shall be -30 °C to 55 °C (-22 °F to 131 °F), and the operating humidity shall be 95% or less.
- DO NOT expose the device to extremely hot, cold, dusty, corrosive, saline-alkali, or damp environments.
- This device can only be safely used in the region below 2000 meters above the sea level.
- Avoid equipment installation on vibratory surface or places subject to shock (neglect may cause equipment damage).
- DO NOT aim the lens at the sun or any other bright light.

### **Emergency**

● If smoke, odor, or noise arises from the device, immediately turn off the power, unplug the power cable, and contact the service center.

### **Laser**

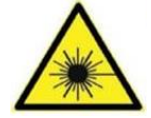

When any laser equipment is in use, make sure that the device lens is not exposed to the laser beam, or it may burn out. The laser radiation emitted from the device can cause eye injuries, burning of skin or inflammable substances. Before enabling the

light supplement function, make sure no human or inflammable substances are in front of the laser lens. Do not place the device where minors can fetch it.

### **Manufacture Address**

Room 313, Unit B, Building 2, 399 Danfeng Road, Xixing Subdistrict, Binjiang District, Hangzhou, Zhejiang 310052, China

Hangzhou Microimage Software Co., Ltd.

COMPLIANCE NOTICE: The thermal series products might be subject to export controls in various countries or regions, including without limitation, the United States, European Union, United Kingdom and/or other member countries of the Wassenaar Arrangement. Please consult your professional legal or compliance expert or local government authorities for any necessary export license requirements if you intend to transfer, export, re-export the thermal series products among different countries.

# **Table of Contents**

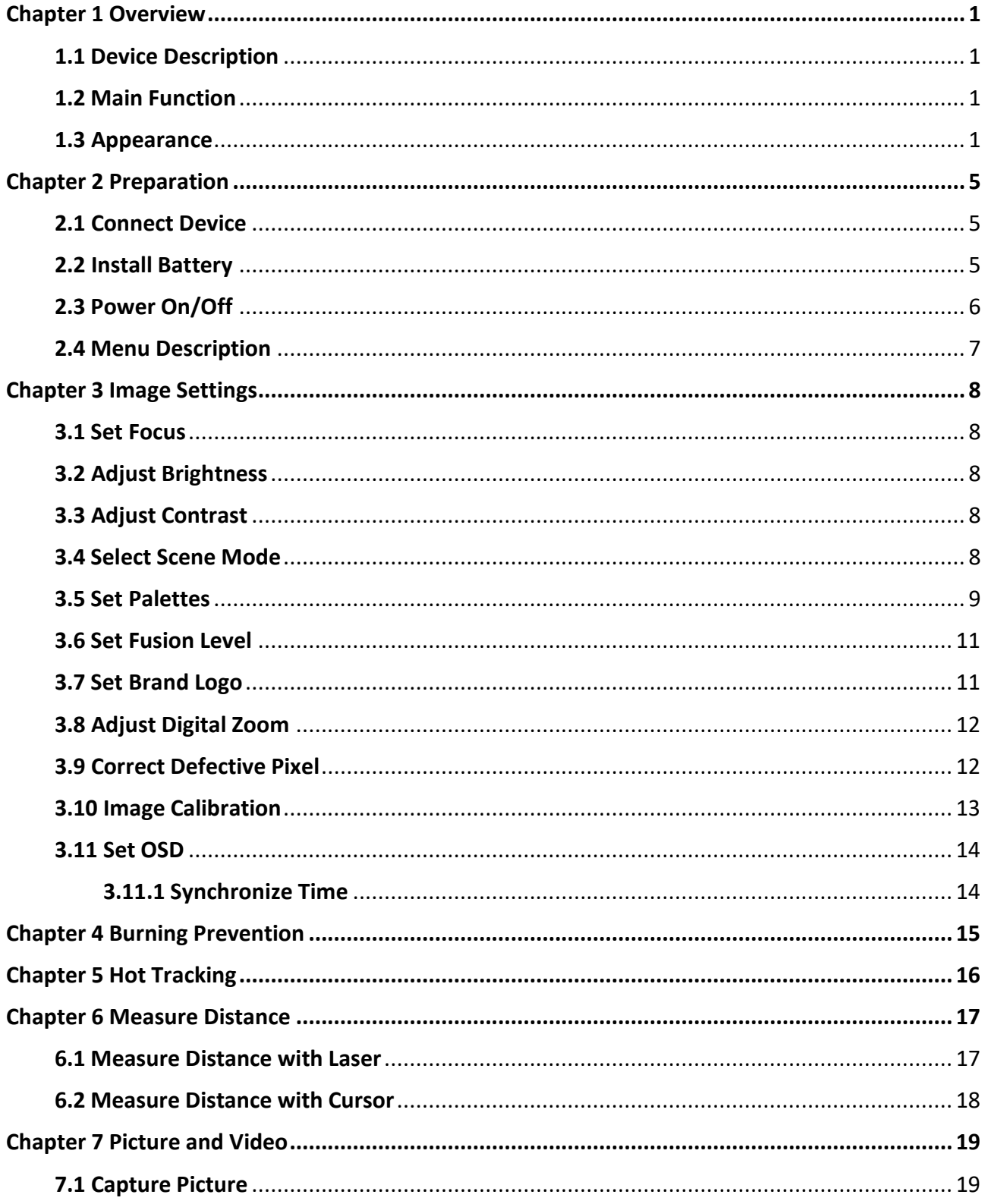

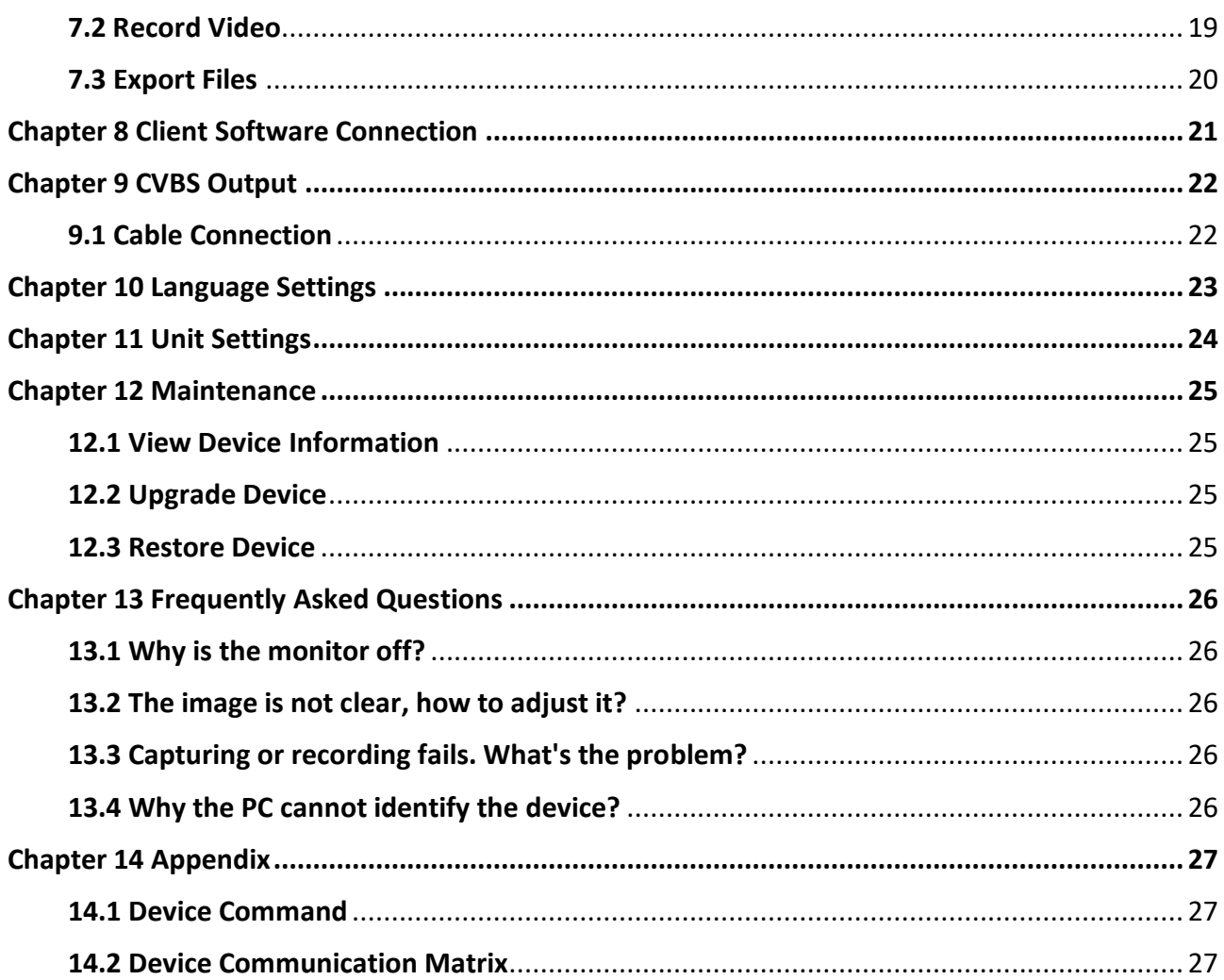

# **Chapter 1 Overview**

## <span id="page-11-1"></span><span id="page-11-0"></span>**1.1 Device Description**

The handheld thermal monocular camera has both thermal observation function and target searching function, and adopts the thermal imaging technology, to get clear view in poor visibility or dark environment.

It helps to view the target, and measure the distance in outdoor condition. The device can be widely used for patrolling, searching and rescuing, hiking, and travel, etc.

# <span id="page-11-2"></span>**1.2 Main Function**

- Distance Measurement: The device can detect the distance between the target and the device.
- Highest Temperature Tracking: The device can detect the highest temperature in the scene and mark the spot.
- Client Software Connection: The device can capture snapshots, record videos, and set parameters by HIKMICRO Sight App after being connected to your phone via hotspot.
- Image Correction: The device supports DPC (Defective Pixel Correction) and FFC (Flat Field Correction) which can optimize the image quality.
- Image Calibration: The device adjusts the thermal view to make it consistent with the optical view.
- Palette: The device supports multiple palettes, and you can set the palette mode according to the scene.
- Fusion: The device can display the fusion of thermal view and optical view.

### **Note**

The distance measurement function is only supported by certain models.

## <span id="page-11-3"></span>**1.3 Appearance**

There are two types of handheld thermal monocular cameras. The appearance description of the two types are shown below. Please take the actual product for reference.

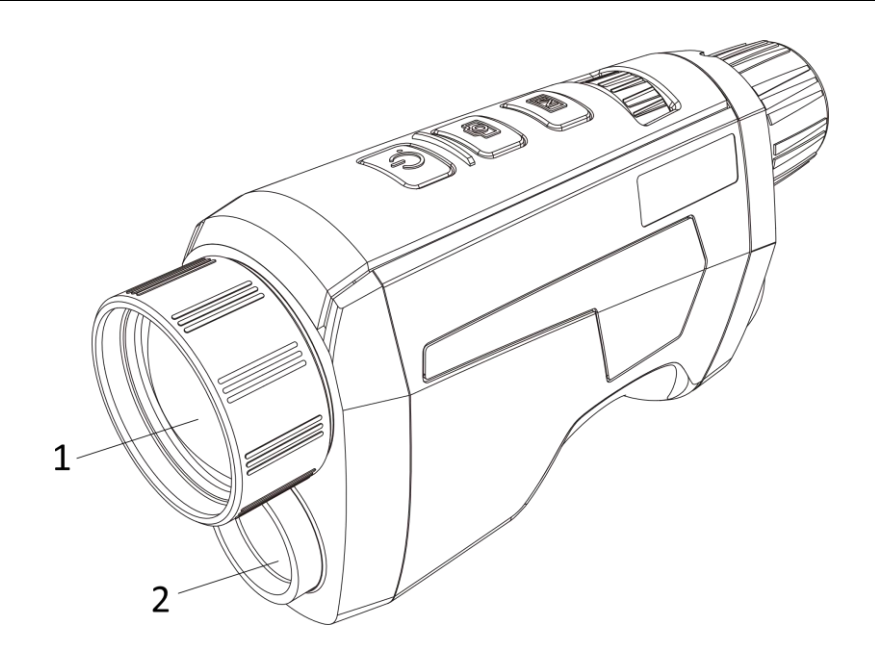

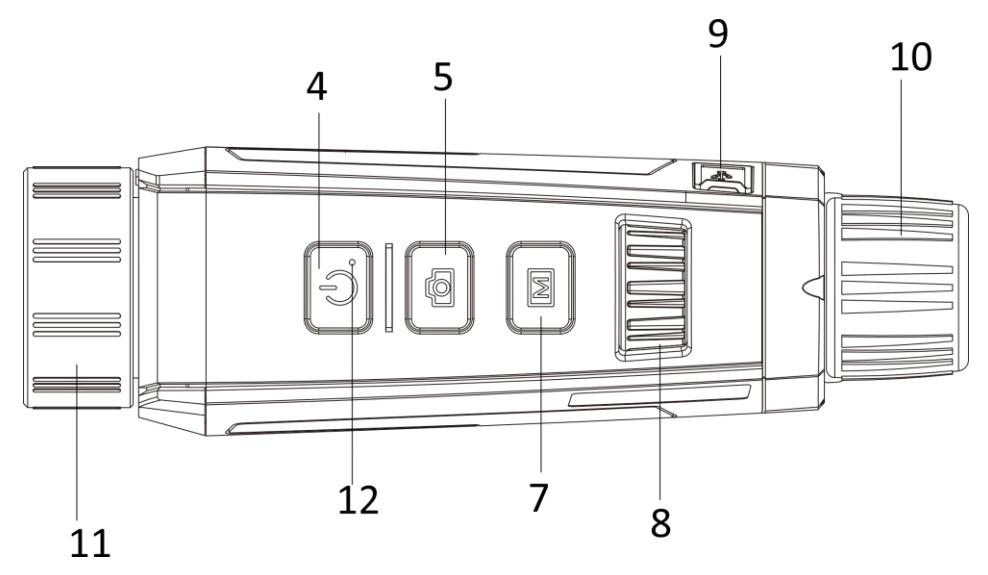

**Figure 1-1 Appearance I of the Device**

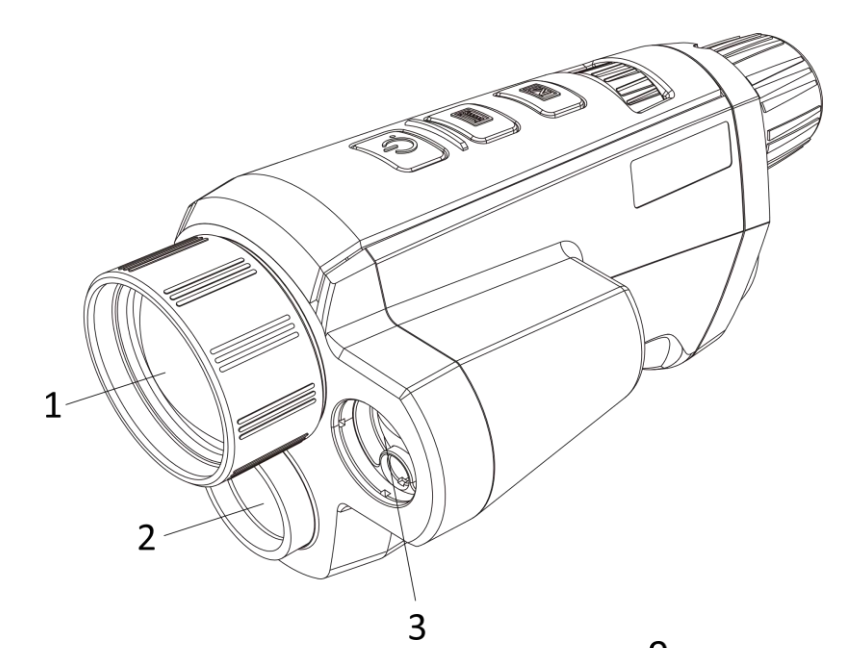

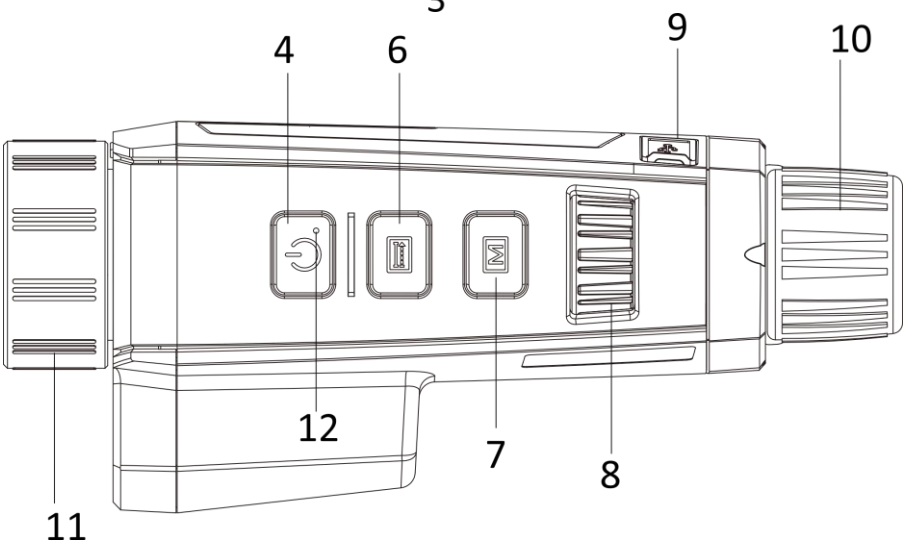

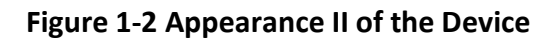

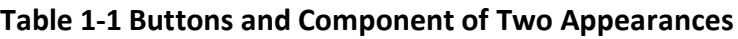

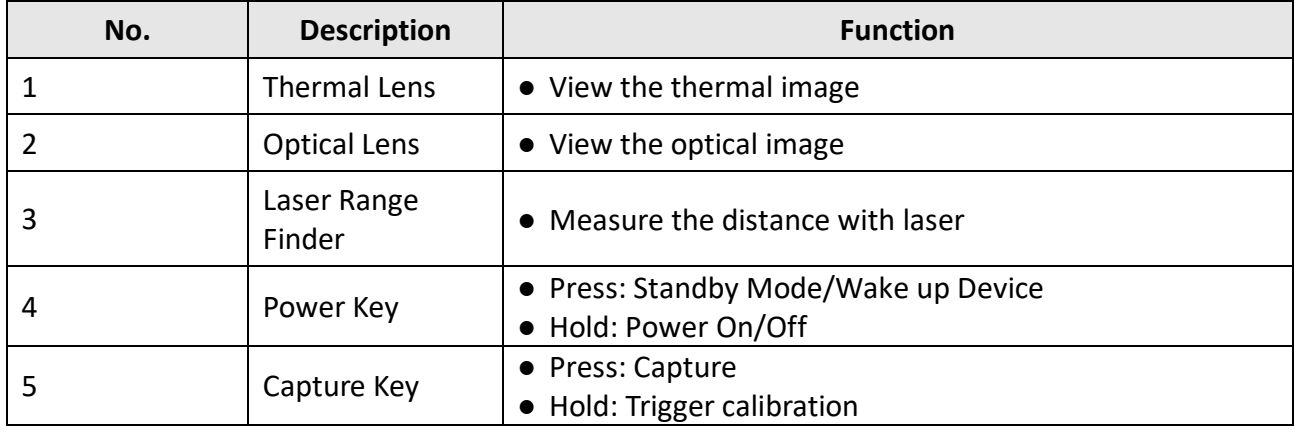

### Handheld Thermal Monocular Camera User Manual

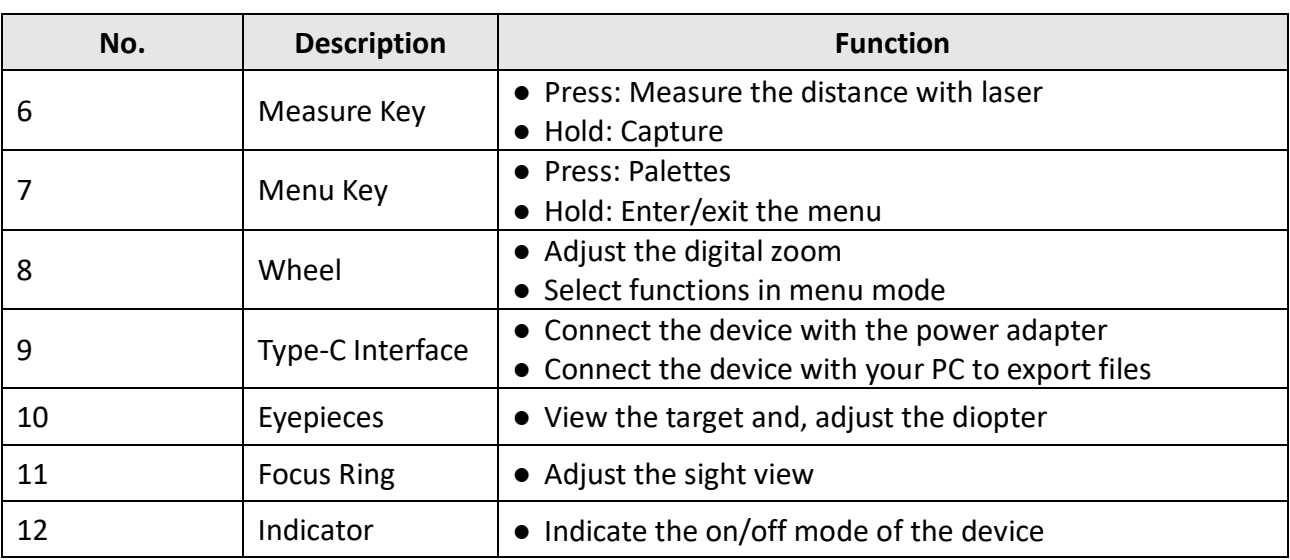

## **Note**

- Press the Measure Key/Capture Key and Menu Key at the same time to start or stop recording.
- Press the Power key, Measure Key/Capture Key and Menu Key at the same time to enter the hidden menu.

# **Chapter 2 Preparation**

## <span id="page-15-1"></span><span id="page-15-0"></span>**2.1 Connect Device**

#### **Before You Start**

Turn on the device after connecting it to your PC, and keep the device on for 10 to 15 seconds before other operations.

#### **Steps**

- 1. Lift the cable interface cover.
- 2. Connect the device and power adapter with a Type-C cable to power on the device. Alternatively, connect the device and PC to export files.

### <span id="page-15-2"></span>**2.2 Install Battery**

Insert the batteries into the battery compartment.

#### **Steps**

1. Press and push the battery compartment lock (shown in the black frame), rotate the battery cover anticlockwise until the marks on the battery cover and the device are aligned, and disassemble the battery cover.

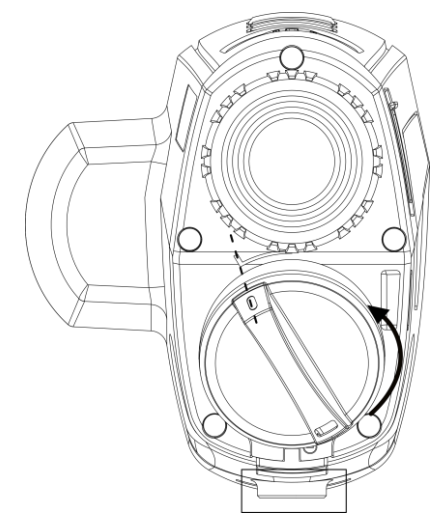

#### **Figure 2-1 Disassemble the Battery Cover**

2. Insert the battery into the battery compartment with the positive mark inward.

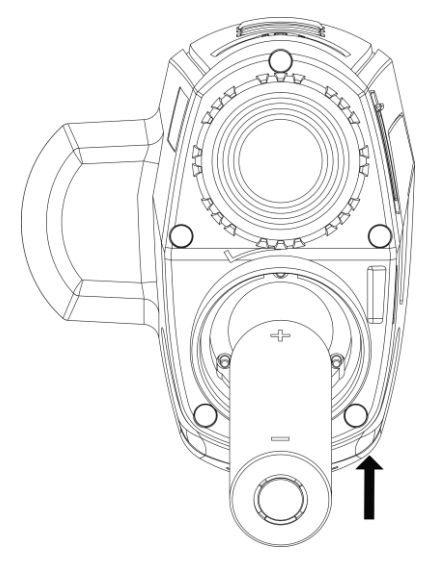

**Figure 2-2 Install the Battery**

3. Align the marks on the battery cover and the device, and put the battery cover on the battery.

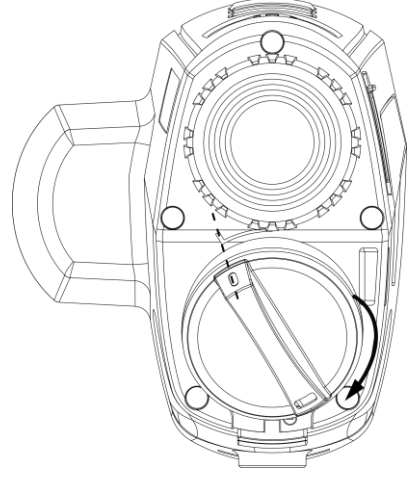

**Figure 2-3 Install the Battery Cover**

4. Rotate the battery cover clockwise to fix it.

### **Note**

- Remove the battery from the battery compartment if the device is not used for a long time.
- The battery charger is not included in the package. Please purchase it by yourself.

# <span id="page-16-0"></span>**2.3 Power On/Off**

#### **Power On**

When the battery is enough, press  $\Diamond$  to power on the device.

#### **Power Off**

When the device is turned on, hold  $\binom{1}{2}$  for 2 seconds to power off the device.

#### **Auto Power Off**

You can set the auto power off time for your device.

#### **Steps**

- 1. Hold  $\boxed{\mathbb{M}}$  to go to the menu.
- 2. Rotate the wheel to select  $\bigcup$ , and press  $\mathbb M$  to select the auto power off time as required.
- 3. Hold  $\boxed{\mathbb{M}}$  to save and exit.

### **Note**

- See the battery icon for the electricity quantity. means the battery is fully charged, and  $\blacksquare$  means that the battery is low.
- When the low power note shows, charge the battery.
- The auto power off countdown will start again when the device exits standby mode, or the device is restarted.

### <span id="page-17-0"></span>**2.4 Menu Description**

When the device is turned on, hold  $\boxed{\mathbb{M}}$  to show the menu.

In the menu, you can rotate the wheel to select functions, press  $\mathbb{M}$  to configure the selected function, and hold  $\boxed{\mathbb{M}}$  to exit the menu.

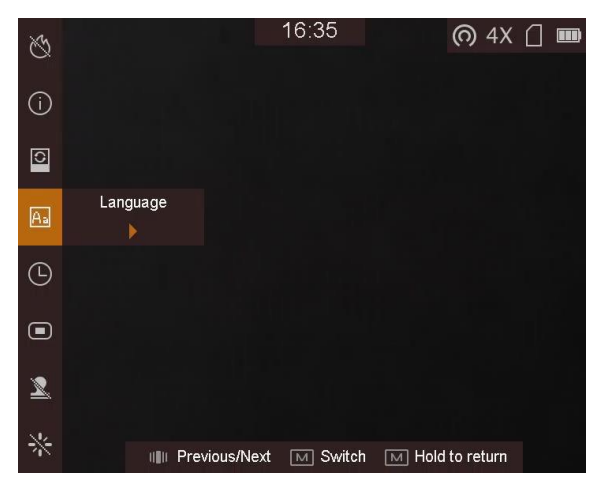

**Figure 2-4 Menu Interface**

# **Chapter 3 Image Settings**

## <span id="page-18-1"></span><span id="page-18-0"></span>**3.1 Set Focus**

#### **Steps**

- 1. Power on the device.
- 2. Hold the device and make sure the eyepiece covers your eye.
- 3. Adjust the focus ring until the image is clear.

### **Note**

When focusing, do not touch the surface of lens to avoid smearing the lens.

## <span id="page-18-2"></span>**3.2 Adjust Brightness**

In the menu mode, rotate the wheel to select  $\mathbb{R}$  and press  $\mathbb{M}$  to adjust brightness. In white hot mode, the higher the value of brightness is, the brighter the image is. The image effect in white hot mode is showed as picture below and effect in black hot mode is opposite.

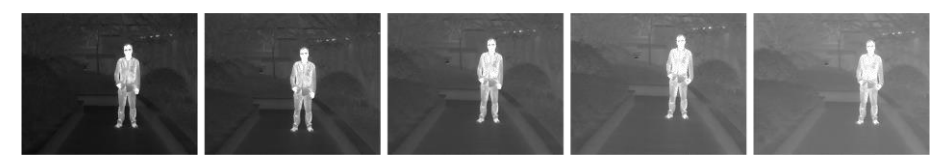

**Figure 3-1 Adjust Brightness in White Hot Mode**

# <span id="page-18-3"></span>**3.3 Adjust Contrast**

<span id="page-18-4"></span>In the menu mode, rotate the wheel to select  $\Box$  and press  $\Box$  to adjust image contrast.

# **3.4 Select Scene Mode**

You can select proper scene mode according to actual using scene to improve the display effect.

### **Steps**

- 1. Hold  $\boxed{\mathbb{M}}$  to go to the menu.
- 2. Rotate the wheel to select  $\bullet$  and press  $\mathbb{M}$  to switch scene mode.
	- $\blacksquare$   $\blacksquare$  refers to recognition mode and is recommended in normal scene.
	- $\blacktriangle$  refers to jungle mode and is recommended in hunting environment.

<span id="page-19-0"></span>3. Hold  $\boxed{\mathbb{M}}$  to save settings and exit.

# **3.5 Set Palettes**

You can select different palettes to display the same scene in different effects.

#### **Steps**

- 1. Hold  $\boxed{\mathbb{M}}$  to go to the menu.
- 2. Rotate the wheel to select  $\mathbb{R}$ .
- 3. Press  $\boxed{\mathbb{M}}$  to go to the palettes interface.
- 4. Rotate the wheel to select the palettes required, and press  $\mathbb{M}$  to enable it/them.

### **Note**

- At least one palette should be enabled.
- The default palettes are White Hot, Optical, and Fusion.
- 5. Hold  $\boxed{\mathbb{M}}$  to save the settings and exit.
- 6. Press  $\mathbb{M}$  in live view interface to switch the selected palettes.

#### **Optical**

The image of optical channel is displayed in this mode.

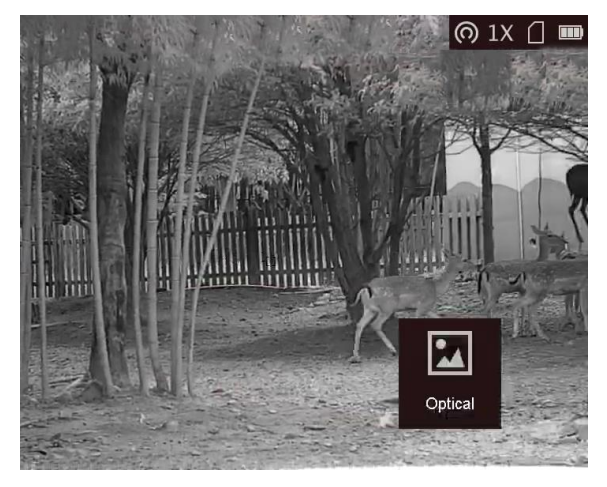

#### **White Hot**

The hot part is light-colored in view. The higher the temperature is, the lighter the color is.

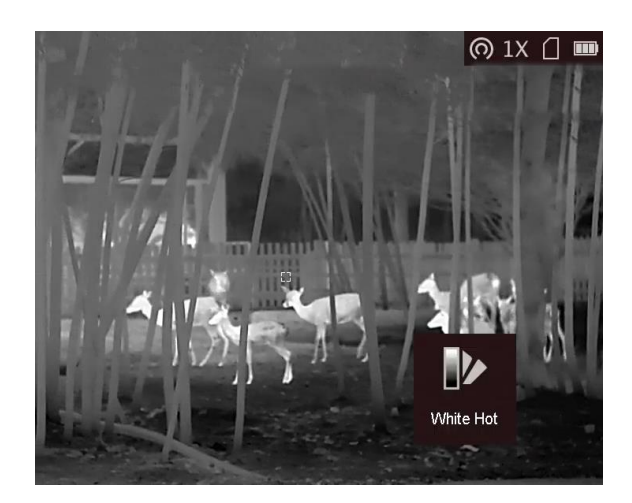

#### **Black Hot**

The hot part is black-colored in view. The higher the temperature is, the more black the color is.<br>  $\Box$   $\Box$ 

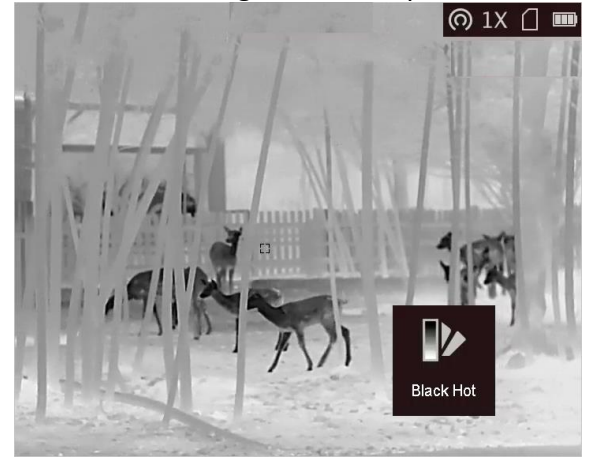

#### **Red Hot**

The hot part is red-colored in view. The higher the temperature is, the redder the color is.

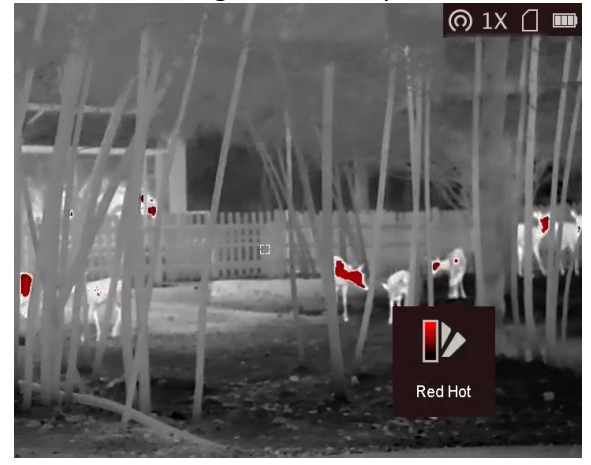

#### **Fusion**

From high temperature to low temperature, the image is colored in from white, yellow, red, pink to purple.

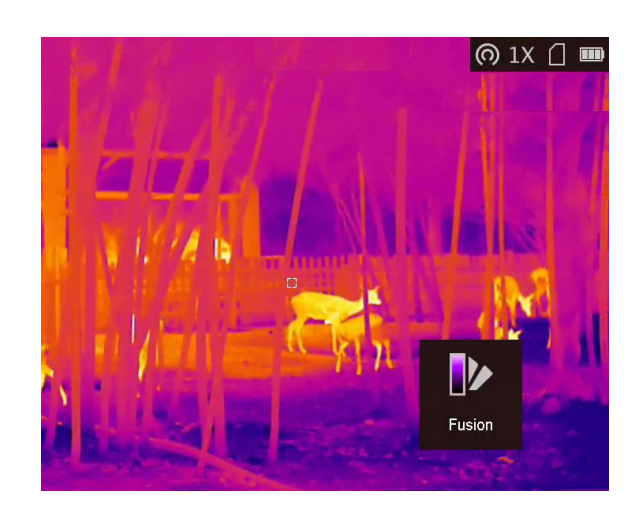

#### **Image Fusion**

Fuse the optical image with the thermal image. The fused image with clear edge is displayed in this mode.

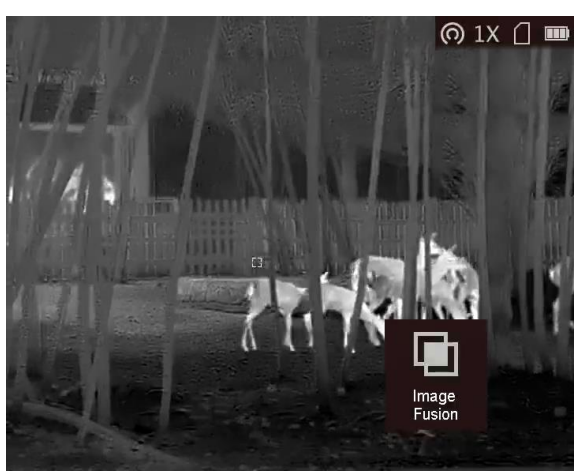

## <span id="page-21-0"></span>**3.6 Set Fusion Level**

When the palette is set as image fusion, you can adjust the fusion level according to the actual observation distance to obtain better image fusion effect.

#### **Steps**

- 1. Hold  $\boxed{\mathbb{M}}$  to show the menu.
- 2. Rotate the wheel to select  $\mathbb{C}$ .
- 3. Press  $\boxed{\mathbb{M}}$  to switch fusion level.
- <span id="page-21-1"></span>4. Hold  $\boxed{\mathbb{M}}$  to save the settings and exit.

## **3.7 Set Brand Logo**

You can add brand logo on the live view interface.

#### **Steps**

- 1. Hold  $\boxed{\mathbb{M}}$  to show the menu.
- 2. Rotate the wheel to select  $\Box$ .
- 3. Press M to enable **Brand Logo**.
- 4. Hold  $\boxed{\mathbb{M}}$  to save the settings and exit.

### **Result**

The brand logo is displayed at the bottom right of the image.

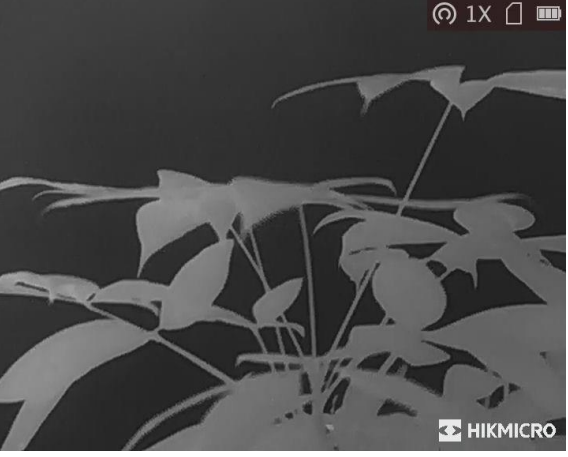

**Figure 3-2 Brand Logo Display**

### **Note**

After enabling this function, the brand logo only displays on the live view interface, captures and videos.

## <span id="page-22-0"></span>**3.8 Adjust Digital Zoom**

In the live view interface, rotate the wheel to switch the digital zoom of the device. The value of digital zoom can be set to 1×, 2×, 4×, and 8×.

# <span id="page-22-1"></span>**3.9 Correct Defective Pixel**

The device can correct the defective pixels on the screen which are not performed as expected.

### **Steps**

- 1. Hold  $\boxed{\mathbb{M}}$  to show the menu.
- 2. Rotate the wheel to select  $\Box$ , and press  $\Box$  to enter the DPC setting interface.
- 3. Press  $\mathbb{M}$  to switch the moving direction of the cursor. If you select **X**, the cursor moves left and right; if you select **Y**, the cursor moves up and down.
- 4. Rotate the wheel to move the cursor until it reaches the defective pixel.
- 5. Press  $\Box$  to set the axis as **N**, and rotate the wheel to select **DPC**.
- 6. Press  $\boxed{\frac{\text{general}}{\text{second}}}$  to correct the defective pixel.

### **Note**

● The selected defective pixel can be magnified and displayed at the bottom right of the interface.

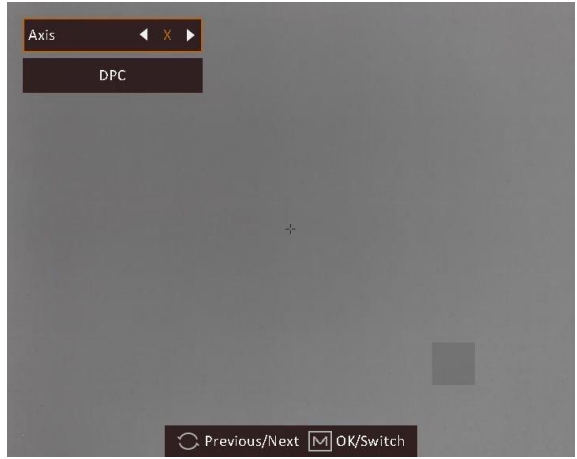

**Figure 3-2 Correct Defective Pixel**

● If the screen OSD blocks the dead pixel, the device performs mirror display automatically.

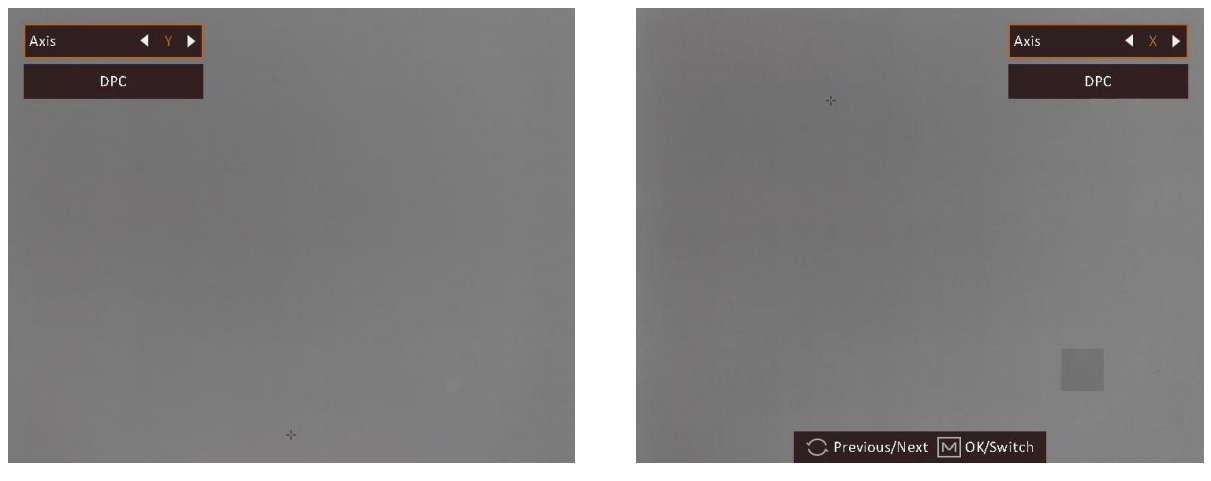

**Figure 3-3 Mirror Effect**

## <span id="page-23-0"></span>**3.10 Image Calibration**

This function can correct non-uniformity of display.

### **Steps**

- 1. Hold  $\boxed{\mathbb{M}}$  to go to the menu.
- 2. Rotate the wheel to select  $\bigcirc$  and press  $\mathbb{M}$  to switch the image calibration mode.
	- Manual FFC: Rotate the wheel to select  $\bigcirc$ , and press the wheel to trigger calibration.
	- Auto FFC: The device performs FFC automatically according to the set schedule when
- switching on the camera.
- External: Cover the lens cover, rotate the wheel to select  $\ddot{\circ}$ , and press the wheel to trigger calibration.
- <span id="page-24-0"></span>3. Hold  $\overline{\mathbb{M}}$  to exit.

# **3.11 Set OSD**

This function can display or hide the ODS information on the live view interface.

### **Steps**

- 1. Hold  $\boxed{\mathbb{M}}$  to show the menu.
- 2. Rotate the wheel to select  $\Box$ , and press  $\Box$  to enter the OSD setting interface.
- 3. Rotate the wheel to select the OSD information you want to display or hide.
- <span id="page-24-1"></span>4. Press  $\boxed{\mathbb{M}}$  to enable or disable the selected OSD information.

### **3.11.1 Synchronize Time**

#### **Steps**

- 1. Hold  $\boxed{\mathbb{M}}$  to show the menu.
- 2. Rotate the wheel to select  $\Theta$ , and press  $\mathbb M$  to enter the time setting interface.
- 3. Press  $\mathbb{M}$  to switch the time system, and rotate the wheel to select the time and date to be synchronized.

4. Press  $\mathbb{M}$  and rotate the wheel to set the time and date, and press  $\mathbb{M}$  again to finish the setting.

5. Hold  $\boxed{\mathbb{M}}$  to save settings and exit.

# **Chapter 4 Burning Prevention**

<span id="page-25-0"></span>This function can prevent the detector of the thermal channel from being burned. When enabling this function, the shield will close if the grey scale of the detector reaches a certain value.

#### **Steps**

1. Hold  $\boxed{\mathbb{M}}$  to show the menu.

2. Rotate the wheel to select  $\bigcirc$ , and press  $\mathbb{M}$  to enable or disable the burn-prevention function.

### $\mathbf{I}$  Note

When the burn-prevention function is disabled, the shield should be opened if it closes.

# **Chapter 5 Hot Tracking**

<span id="page-26-0"></span>The device can detect the highest temperature spot in the scene and mark it on display.

#### **Steps**

- 1. Hold  $\boxed{\mathbb{M}}$  to show the menu.
- 2. Rotate the wheel to select  $\bigoplus$ , and press  $\boxed{\mathbb{M}}$  to mark the spot of highest temperature.

#### **Result**

When the function is enabled,  $\div$  displays in the spot of highest temperature. When the scene changes, the  $\div$  moves.

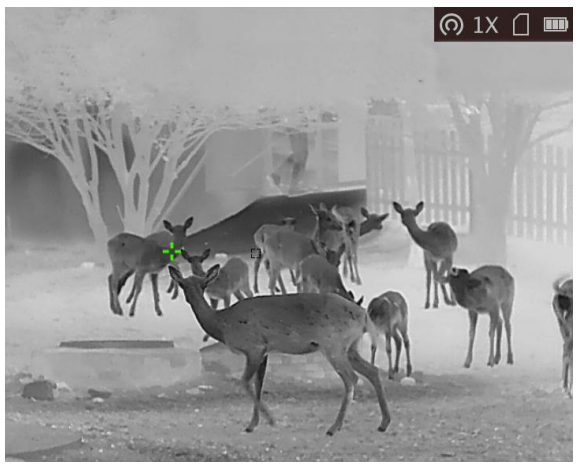

**Figure 5-1 Hot Tracking**

# **Chapter 6 Measure Distance**

<span id="page-27-0"></span>The device can detect the distance between the target and the observation position with laser.

#### **Before You Start**

When measuring the distance, keep the hand and the position steady. Otherwise, the accuracy may be affected.

### <span id="page-27-1"></span>**6.1 Measure Distance with Laser**

#### **Steps**

- 1. Hold  $\boxed{\mathbb{M}}$  to show the menu.
- 2. Rotate the wheel to select  $\mathbf{\ddot{*}}$ , and press  $\mathbf{M}$  to enter the laser ranging setting interface.
- 3. Press M to enable Laser Ranging.
- 4. Rotate the wheel to select the laser ranging mode and press  $\mathbb{M}$  to confirm. Once and continuous modes are selectable.
	- $\circledast$  means measuring the distance continuously, and the measurement duration can be selected. The measurement result will be refreshed every 1 s.
	- $\frac{1}{2}$  means measuring the distance once.
- 5. Hold  $[M]$  to return to the live view interface.
- 6. Aim the cursor at the target and press the  $\equiv$  key to measure the target distance.

#### **Result**

The distance measurement result is displayed at the upper right of the image.

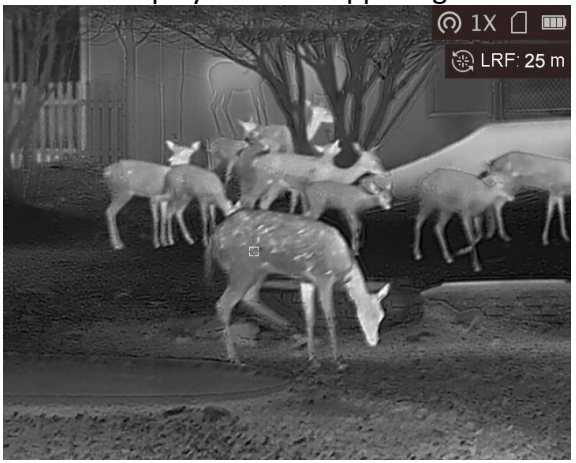

**Figure 6-1 Laser Ranging Result**

### $\int$ **i** $\sqrt{\frac{1}{2}}$

The laser ranging function is only supported by models with laser range finder.

### <span id="page-28-0"></span>**6.2 Measure Distance with Cursor**

### **Steps**

- 1. Hold  $\boxed{\mathbb{M}}$  to show the menu.
- 2. Rotate the wheel to select  $\Box$ , and press  $\Box$  to go to the setting interface.
- 3. Press  $\circled{3}$  to set the parameters for the target.
	- 1) Rotate the wheel to select the target from **Deer**, **Grey Wolf**, **Brown Bear**, and **Custom**.
	- 2) Press  $\boxed{M}$  and rotate the wheel to set the target height.

### **Note**

The available height ranges from 0.1 m to 9 m.

- 3) Press  $\boxed{\mathbb{M}}$  to confirm.
- 4) Hold  $\mathbb{M}$  to save the settings and return to the distance measurement interface.
- 3. Align the center of top mark with the edge of target top. Press  $\boxed{\mathbb{M}}$ . The cursor blinks on the top edge of the target.
- 4. Align the center of bottom mark with the edge of target bottom. Press  $\mathbb{M}$ .

#### **Result**

The left top of the image displays the distance measurement result and the height of the target.

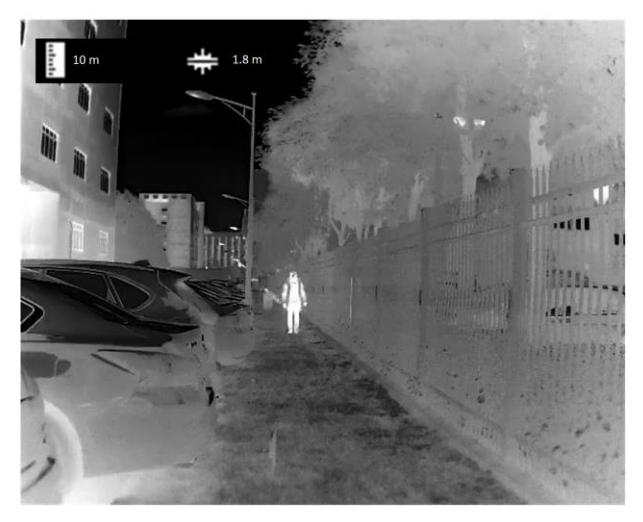

**Figure 6-2 Measurement Result**

### $\hat{\mathbf{I}}$ Note

Go to distance measurement interface, and press  $\mathbb{M}$  to view the result of the previous measuring target.

# **Chapter 7 Picture and Video**

<span id="page-29-1"></span><span id="page-29-0"></span>You can manually record video or capture picture when displaying live view.

# **7.1 Capture Picture**

In the main live view interface, hold  $\equiv$  to capture pictures. The device supports capturing pictures while recording videos.

## **Note**

When capturing succeeds, the image freezes for 1 second and a prompt shows on the display. For exporting captured pictures, refer to *[Export Files](#page-30-0)*.

### <span id="page-29-2"></span>**7.2 Record Video**

#### **Steps**

1. In the live view interface, press  $\Box$  and  $\Box$  at the same time to start recording.

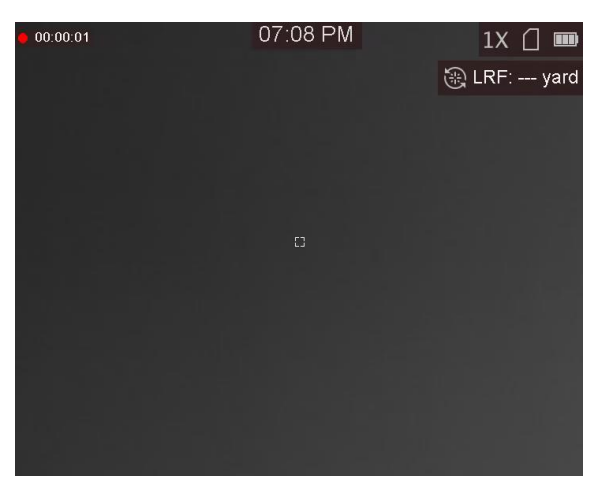

**Figure 7-1 Start Recording**

The left top of image displays the information of recording time.

2. Press  $\equiv$  and  $\equiv$  at the same time again to stop recording.

#### **What to do next**

For exporting recording files, refer to *[Export Files](#page-30-0)*.

## <span id="page-30-0"></span>**7.3 Export Files**

This function is used to export recorded videos and captured pictures.

#### **Before You Start**

- Turn off the hotspot function.
- Turn on the device after connecting it to your PC, and keep the device on for 10 to 15 seconds before other operations.

### **Steps**

1. Connect the device and PC with a Type-C cable.

### **Note**

Make sure the device is turned on when connecting the cable.

- 2. Open computer disk and select the disk of device. Go to the **DCIM** folder and find the folder named after the capture year and month. For example, if you capture a picture or record a video on June 2021, go to **DCIM → 202106** to find the picture or video.
- 3. Select and copy the files to PC.
- 4. Disconnect the device from your PC.

### **Note**

- The device displays images when you connect it to PC, but functions such as recording, capturing and hotspot are disabled.
- When you connect the device to PC for the first time, it installs the drive program automatically.

# **Chapter 8 Client Software Connection**

<span id="page-31-0"></span>Connect the device to the HIKMICRO Sight App via hotspot, then you can capture picture, record video, or configure parameters on your phone.

#### **Steps**

- 1. Hold  $\equiv$  to show the menu of device.
- 2. Press  $\circ$  to enable hotspot function.
- 3. Turn on the WLAN of your phone and connect to the hotspot.
	- Hotspot Name: Wlan-IPTS Serial No.
	- Hotspot Password: the last 9 digits of serial No.
- 4. Scan the QR code to download and install the App.

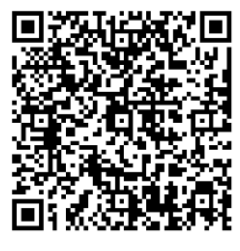

Android System iOS System

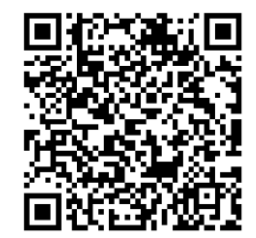

5. Open the App and connect your phone with the device. You can view the interface of device on your phone.

### **Note**

- The device cannot connect to the App if entering wrong password several times. Refer to *Restore Device* to reset the device, and connect the App again.
- The device should be activated for the first use. The default password must be changed after the activation.

# **Chapter 9 CVBS Output**

<span id="page-32-0"></span>The CVBS output is used to debug the device. You can also view the device image on the display unit for details.

#### **Before You Start**

Connect the device to the display unit via CVBS interface of the aviation plug. Refer to Section *[Cable Connection](#page-32-1)*.

#### **Steps**

1. Hold  $\boxed{\mathbb{M}}$  to show the menu.

2. Rotate the wheel to select  $\sqrt{MN}$ , and press  $\boxed{M}$  to switch on CVBS.

### **Note**

The CVBS cable is not included in the package, please purchase it by yourself.

## <span id="page-32-1"></span>**9.1 Cable Connection**

Connect the device with the aviation cable, and you can connect the device to your PC via USB interface or the monitor via the BNC interface.

# **Caution**

- DO NOT drag the cables when you do the connecting, or when it is connected to the device.
- To plug in/out the cable, hold the cable end and then plug in/out it. DO NOT twist the cables, or the pins inside may be damaged.

# **Chapter 10 Language Settings**

<span id="page-33-0"></span>You can select the device language in this function.

#### **Steps**

- 1. Hold  $\boxed{\mathbb{M}}$  to show the menu.
- 2. Rotate the wheel to select  $\blacksquare$ , and press  $\blacksquare$  to enter the language configuration interface.
- 3. Rotate the wheel to select the language as required, and press  $\boxed{\mathbb{M}}$  to confirm.

# **Chapter 11 Unit Settings**

<span id="page-34-0"></span>You can switch the unit for fusion level and laser ranging functions.

#### **Steps**

1. Hold  $\boxed{\mathbb{M}}$  to show the menu.

2. Rotate the wheel to select  $\bigcirc$ , and press  $\bigcirc$  to switch the unit. Yard and m (meter) are selectable.

3. Hold  $\boxed{\mathbb{M}}$  to save settings and exit.

# **Chapter 12 Maintenance**

<span id="page-35-0"></span>This part introduces the operation of checking device information, upgrading device, and restoring to defaults, etc.

### <span id="page-35-1"></span>**12.1 View Device Information**

#### **Steps**

- 1. Hold  $\boxed{\mathbb{M}}$  to show the menu of device.
- <span id="page-35-2"></span>2. Select  $\bigcirc$ , and press  $\mathbb{M}$ . You can view the device information such as version, and serial No.

### **12.2 Upgrade Device**

#### **Before You Start**

- Please get the upgrade package (including Main Firmware and FPGA Firmware) first.
- Make sure the hotspot function is disabled.
- Turn on the device after connecting it to your PC, and keep the device on for 10 to 15 seconds before other operations.

#### **Steps**

- 1. Connect the device to your PC with cable, and then turn on the device.
- 2. Open the detected disk, copy the upgrade file and paste it to the root directory of the device.
- 3. Hold  $\Diamond$  to reboot the device, and the device upgrades automatically. The upgrading process will be displayed in the main interface.

### $\begin{bmatrix} \mathbf{I} \\ \mathbf{I} \end{bmatrix}$  Note

During the upgrade, make sure the device is connected to your PC. Otherwise, it may cause unnecessary upgrade failure, firmware damage, etc.

<span id="page-35-3"></span>4. Repeat the above steps to upgrade all firmwares one by one.

### **12.3 Restore Device**

#### **Steps**

- 1. Hold  $\boxed{\mathbb{M}}$  to show the menu of device.
- 2. Select  $\blacksquare$ , and press  $\blacksquare$  to restore the device to defaults according to the prompt.

# <span id="page-36-0"></span>**Chapter 13 Frequently Asked Questions**

## <span id="page-36-1"></span>**13.1 Why is the monitor off?**

Check whether the device is off-battery. Check the monitor after charging the device for 5 minutes.

## <span id="page-36-2"></span>**13.2 The image is not clear, how to adjust it?**

<span id="page-36-3"></span>Adjust the diopter adjustment knob until the image is clear. Refer to section 3.1.

## **13.3 Capturing or recording fails. What's the problem?**

Check the following items.

- Whether the device is connected to your PC. Capturing or recording is disabled in this status.
- Whether the storage space is full.
- <span id="page-36-4"></span>● Whether the device is low-battery.

# **13.4 Why the PC cannot identify the device?**

Check the following items.

- Whether the device is connected to your PC with supplied USB cable.
- If you use other USB cables, make sure the cable length is no longer than 1 m.
- Whether the hotspot function is turned on. If so, go to device menu and turn off hotspot.

# **Chapter 14 Appendix**

## <span id="page-37-1"></span><span id="page-37-0"></span>**14.1 Device Command**

Scan the following QR code to get device common serial port commands. Note that the command list contains the commonly used serial port commands for HIKMICRO thermal cameras.

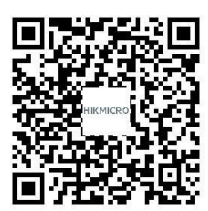

## <span id="page-37-2"></span>**14.2 Device Communication Matrix**

Scan the following QR code to get device communication matrix. Note that the matrix contains all communication ports of HIKMICRO thermal cameras.

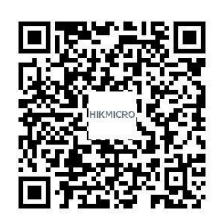

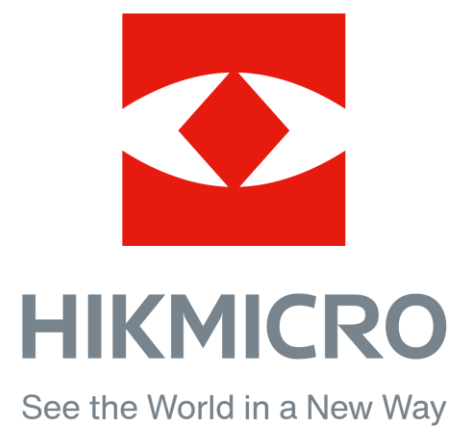

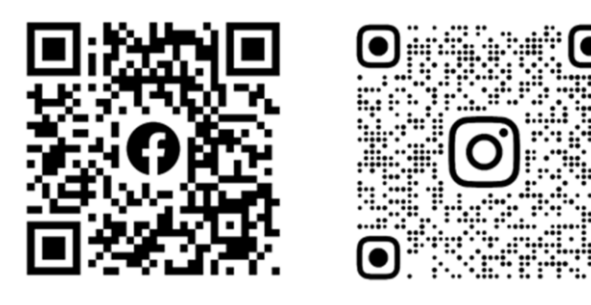

Facebook: HIKMICRO Outdoor Instagram: hikmicro\_outdoor

VouTube Linked in

YouTube: HIKMICRO Outdoor

LinkedIn: HIKMICRO